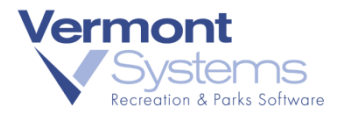

Inc.

# Army Auto-Debit Setup Using MX925 RecTrac/CYMS 10.3

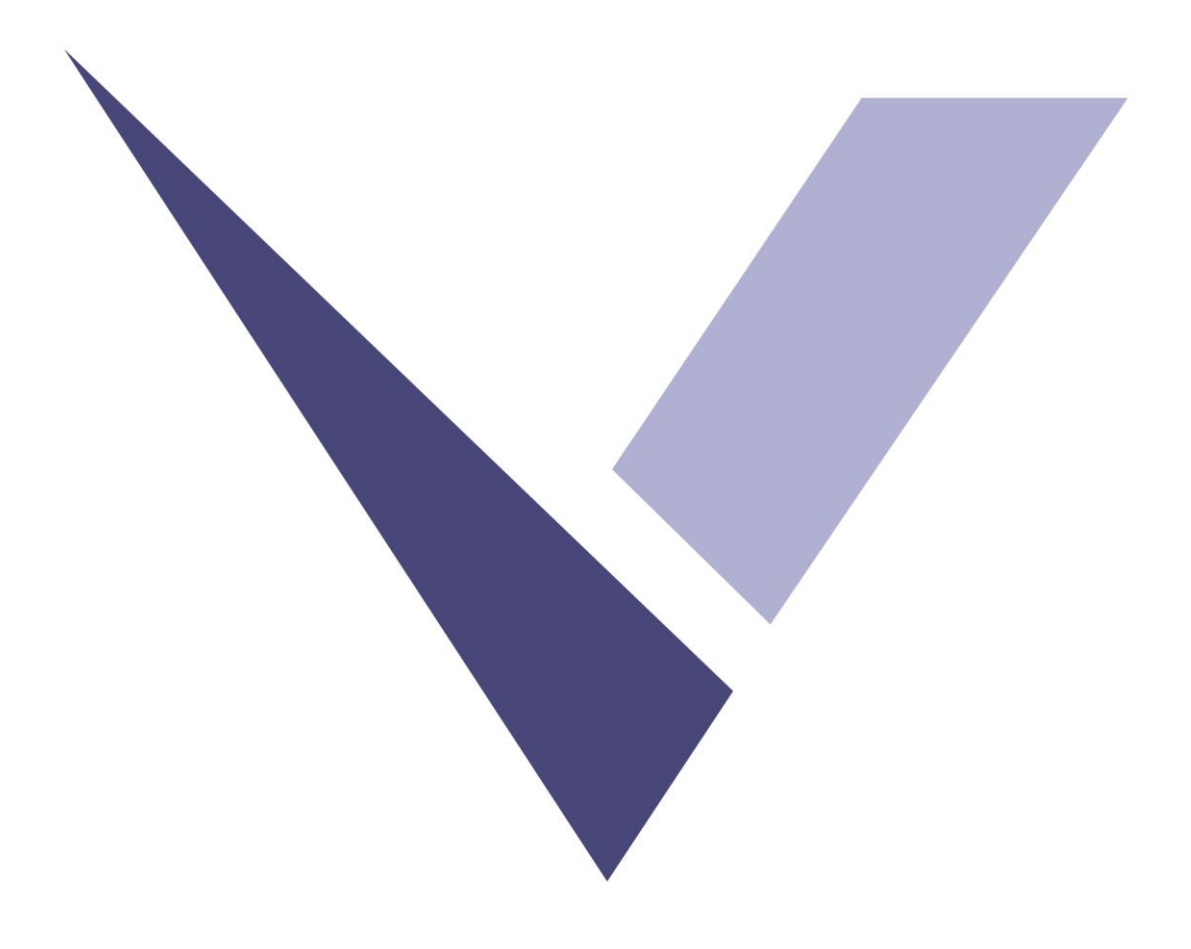

August 6, 2018

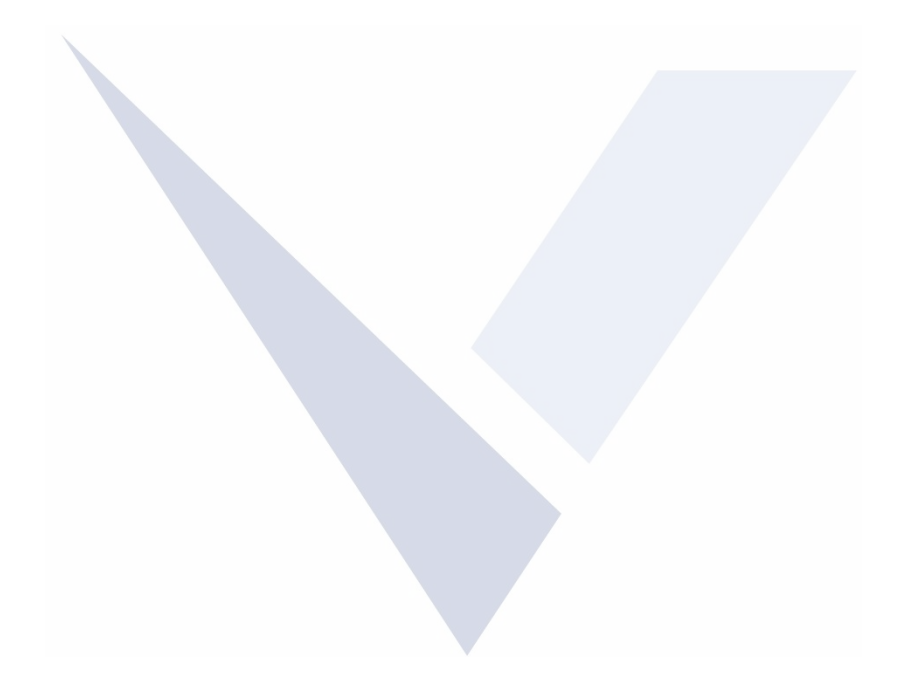

### Copyright Information

© 2018 by Vermont Systems, Inc.

This document is the property of Vermont Systems, Inc. and is provided in conjunction with an agreement between the customer and VSI for Licensed Software or Software as a Service (SaaS). The document(s) and software referred to in this publication may not be copied, distributed, electronically transmitted, posted on the web or altered in any way without the express written consent of Vermont Systems, Incorporated. The information contained in this document is subject to change without notice

Vermont Systems, Inc. 12 Market Place Essex Junction, VT 05452 [www.vermontsystems.com](http://www.vermontsystems.com/)

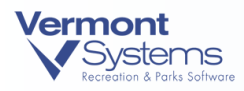

# Army Auto-Debit Setup Using MX925 RecTrac/CYMS 10.3

# System Setup Checklist for 10.3 Garrisons

See details below.

- Obtain Local/Region Command Approval
- Contact IMCOM G-9 Business Programs for MOTO (Mail Order/Telephone Order) Account and Dedicated MX925 Pin Pad for Credit Card Auto-debit (CC Auto-debit)
- Create a VeriFone Credit Card Device
- Link the VeriFone Credit Card Device to Your Installment Billing User(s)
- Create a CC-Redirect Device
- Link CC-Redirect to All Billing Users
- Verify the ACH Device
- Establish Central Processing Location(s) and Get Army Standard Application Form Produced

### Processing Auto-Debit Transactions

- Setting Up a Patron for Credit Card Auto-debit
- Checking for Expired Credit Cards (Before You Run Billing)
- Running Auto-debit Installment Billing
- What to Monitor Installment Billing Log / Transaction History
- Updating Patron Credit Card Information
- Cancelling Patron Credit Card Auto-debit

### FAQs

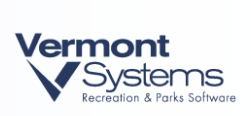

PAGE LEFT BLANK FOR DOUBLE-SIDED PRINTING

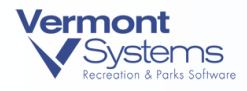

# System Setup Checklist

# Obtain Local / Region Command Approval

Before you can start the Auto-debit process, you must first **seek permission** from your command (garrison and region). A garrison team effort is required to make this initiative a success.

- We recommend making CC Auto-debit available to Community Recreation and Child & Youth operations simultaneously.
- Identify local programs where this service would be applicable (childcare fees, rental fees, other recurring MWR charges, etc.).
- Establish an **implementation team** that includes key players from your ISO, Financial Management, Recreation Division and CYS staff.
- Your database server must be on Progress 11. We highly recommend that RecTrac/CYMS version 10.3y04 is running (with patch files).

# Contact IMCOM G-9 for MOTO Account

Once approval from your Command has been granted and your local implementation team established, you must obtain a **special merchant account** called a MOTO (Mail Order/Telephone Order) account. The MOTO account is necessary to perform recurring billing transactions on patron accounts.

Your Garrison Financial Management or Business Programs POC should contact the IMCOM G-9 Business Operations Division, **Mr. Thomas Barclay** via email [\(thomas.barclay.naf@mail.mil\)](mailto:thomas.barclay.naf@mail.mil) to request MOTO account(s) for your Garrison – or to confirm that previously created MOTO is active. Be sure to cc **Linda Shiles** [\(linda.j.shiles.naf@mail.mil\)](mailto:linda.j.shiles.naf@mail.mil) and **Deb Uhler** [\(deborah.k.uhler.naf@mail.mil\)](mailto:deborah.k.uhler.naf@mail.mil) on the email.

- $\triangleright$  VeriFone POINT moves the merchant info out of RecTrac/CYMS and into the pin pad. Each pin pad is unique to the merchant account number and terminal ID. You need a dedicated Pin Pad for adding credit cards to accounts and running the billing.
- <span id="page-4-0"></span> $\triangleright$  Confirm with ASP that the pin pad is configured as MOTO, not Retail.

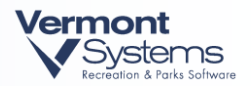

### Create a VeriFone Credit Card Device

Refer to the **Army MX925 Field Setup Steps v8** documentation for the proper configuration settings of the Credit Card Device **Point Settings**. The steps that follow pertain to setting up the device to process credit card auto-debit.

- **1** In RecTrac/CYMS, go to Files System Device Maintenance Printer/Device Maintenance
- **2** Log into RecTrac/CYMS on the POS terminal. Go into Printer Device Maintenance to create Credit Card Devices. Finance prefers the six-digit Chase TD number to be part of the code so the accounts are easy to match up with the Chase merchant reports. See Example V501301, below. *That said; the CYMS ID standard has traditionally been IBILL*.
- **3** In Printer Device Maintenance, click the **Add** button. Select **CreditCard** as the New Type. Name the new device in a manner that Finance will recognize, for example, V501301. Select New Sub-Type as **Verifone**. When you click **OK** on the New Device Add screen, the configuration screen for the new device will open.

On the Verifone Core screen:

- o Set the Payment Engine as **PAYwareConnect-Point** and the Account Type as **MOTO**.
- o Edit **Desc** field to describe the new device, indicating it is the Billing Auto Debit account
- $\circ$  FYI once your database is running 10.3y04 with patches, you will see the Merchant ID field (outlined in red below) as an active field. You will insert the VeriFone Client ID Value as specified in the patches documentation.

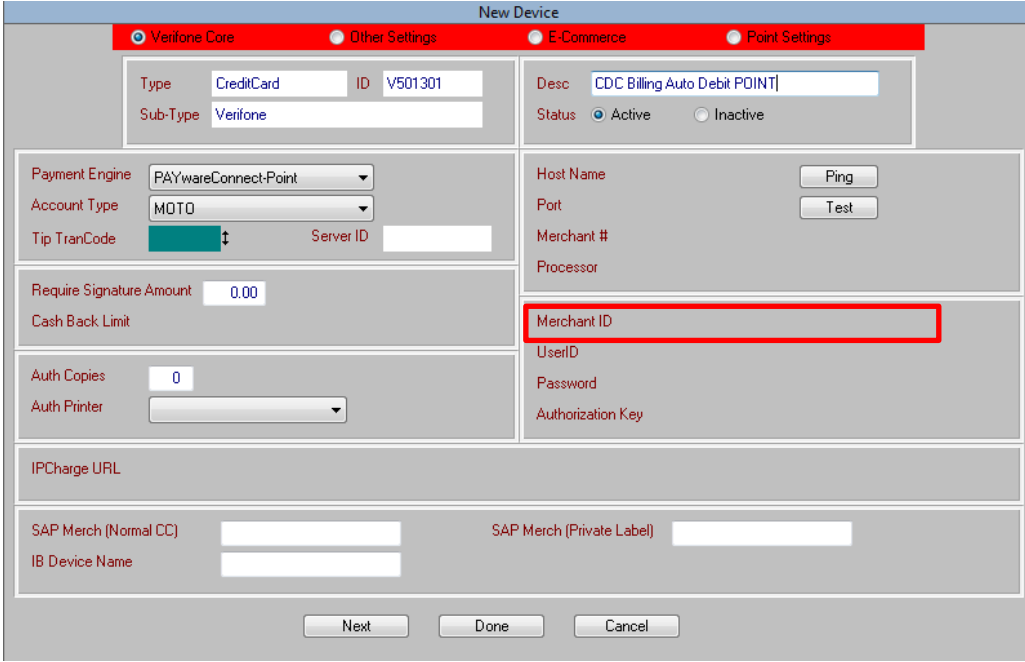

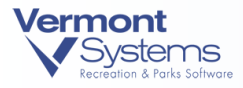

- $\bullet$  $\bullet$ **O** Point Settings Please Select The Credit Card Brands Accepted Users Linked to This Device Will Also Be Able By This Merchant Account To Manage The Following Merchants Card Types Cards Accepted Available Allowed Discover<br>MilitaryPL<br>Debit Card American Express AJB A **CCDEMO**  $Add >$ /isal Master Card **CCMAN**  $\overline{\langle$  Del CSI<br>CSI<br>CYBER  $Add >$ GiftCard  $\overline{\langle$  Del DEMO<br>ETSEMV Desc □ Use SSL Connection With PAYWare Products Custom Dupe Force CC Question In YES/NO format Perform Tender Exchange For Tip Processing Check Household for Stored Cards Allow Manual Card Entry for MSR HID device Custom Dupe Apply CC Question In YES/NO format Allow For Partial Auth Processing Process \$1 Pre-Auth for IB Setup Dupe Time Adjustment 00 Next Done Cancel
- **4** Click **Next** to go to the Other Settings screen.

- **5** Confirm that all credit card types your base accepts are added to the **Cards Accepted** list.
- **6** The E-Commerce screen is not part of the set-up for CC Auto-debit.
- **7** The Point Settings screen is covered in the Army Point set-up doc.
- **6** Click **Done**.

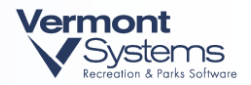

### Link the VeriFone Credit Card Device to Installment Billing User(s)

Each garrison should have **dedicated Installment Billing User IDs** (and Pin Pad) for both RecTrac and CYMS along with several back up IDs. (Examples: CYMS databases generally have user IDs 995, 996, 997 and 998 reserved as the billing IDs with 995 as the primary. RecTrac databases may have unique billing user IDs per program that installment bills patron fees – vehicle storage, golf memberships, stable/boarding, etc. – or one central location such as FM may run billing for recreation division.) However your operation runs billing, remember:

- These IDs should only be used to process installment billing/credit card auto-debit.
- These IDs are never used to process a cash, check, or credit card transaction.

#### To link the VeriFone credit card device to your installment billing users:

- **1** Go to Files System Device Maintenance Device Assignments.
- **2** Expand the User IDs section of Device Assignment tree.
- **3** Highlight the dedicated Installment Billing User ID.

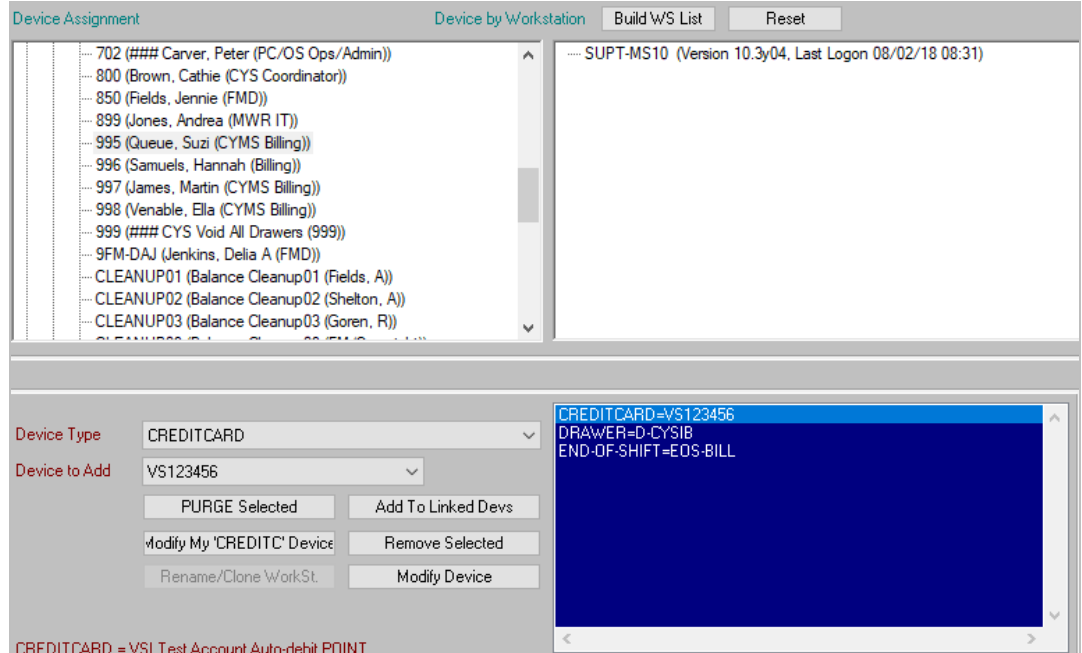

- **4** Under Device Type select Credit Card.
- **5** Under Device to Add select the newly created Installment Billing Credit Card device
- **6** Click **Add to Linked Devs**.
- **7** Repeat for each backup billing User ID for the activity/program. Remember RecTrac may have billing users for several activities/programs – use caution when linking their devices!

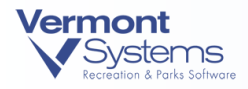

### Create a CC-Redirect Device

A CC-Redirect Device must be created and linked to **all** workstations at sites using Auto Debit. The CC-Redirect device allows normal credit card sales to process through your normal retail merchant account while redirecting auto-debit setup to the MOTO merchant account.

**1** Go to Files • System • Device Maintenance • Printer/Device Maintenance.

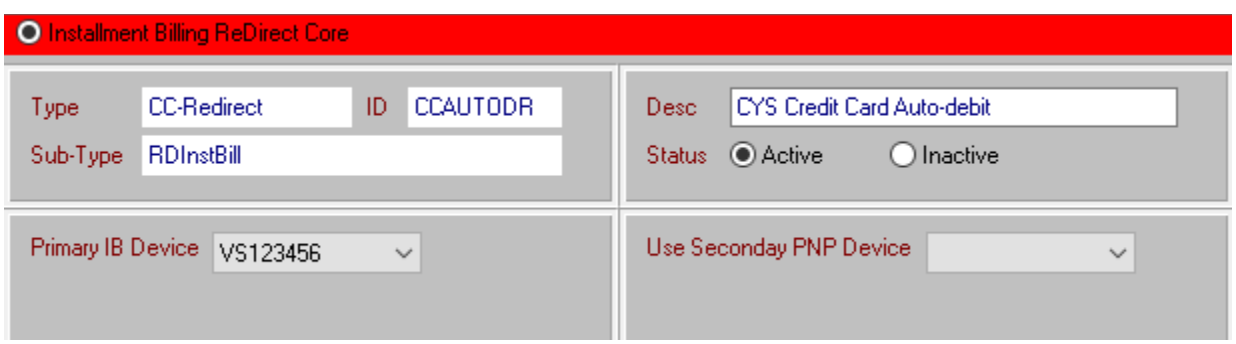

- **2** Click **Add**.
	- From the Type list, choose **CC-Redirect**.
	- Enter an ID of AUTODBT (or similar my example shows CCAUTODR).
	- From the Subtype list, choose **RDInstBill**.
- **3** Click **Next**.
	- For **Desc**, type in Credit Card Auto-debit.
	- In the **Primary IB Device** field, choose the new Installment Billing Credit Card device you created in the [previous section.](#page-4-0) For Example: VS123456 (or IBILL).
	- Ignore the Use Secondary PNP Device field it does not pertain to your operations.
- **4** Click **Done**.

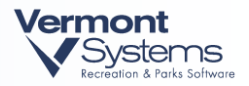

# Link CC-Redirect Device to ALL Sites using Auto Debit at the Workstation

A CC-Redirect Device must be created and linked to **all** workstations at sites using Auto Debit.

**Note:** You should not remove the existing Credit Card device. Link the CC-Redirect device in addition to what is already linked.

- **1** Go to Files System Device Maintenance Device Assignments.
- **2** Expand the Work Stations section of the Device Assignment tree.
- 3 Link the CC-Redirect device to ALL POS Workstations that will set-up Credit Card Auto-debit.

**Reminder**: Do not remove existing Credit Card device. CC-Redirect device is an additional linked device.

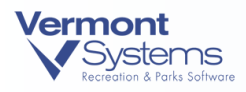

### Verify the ACH Device

You must verify four things on your ACH device:

- **1** Go to Files System Device Maintenance Device Assignments.
- **2** Find the ACH device linked to your Installment Billing User(s). Remember your ACH device could be linked at any level of the Device Hierarchy and not necessarily at the User level.

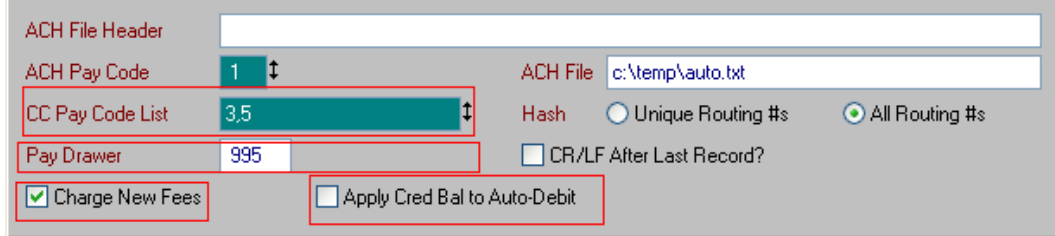

**3** Verify the Pay Codes listed in the CC Pay Code List are valid Credit Card Pay Codes. If you allow only Auto-debit with Visa and MasterCard, then make sure only those Pay Codes are selected here. Press and hold down <CTRL> key to multi-select.

**Note:** Do not include WebTrac Credit Card Pay Codes here.

- Verify the Pay Drawer is valid. This should match your Installment Bill User's Drawer.
- Verify the Charge New Fees option is enabled/turned ON.
- Verify the Apply Cred Bal to Auto-Debit option is disabled/turned OFF.

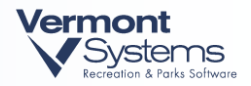

# Establish Centralized Auto-Debit Processing Location(s) / Get Forms Produced

**1** Customers wishing to initiate Credit Card Auto-debit must complete the **Credit Card Agreement** giving the local MWR activity permission to process the recurring charges.

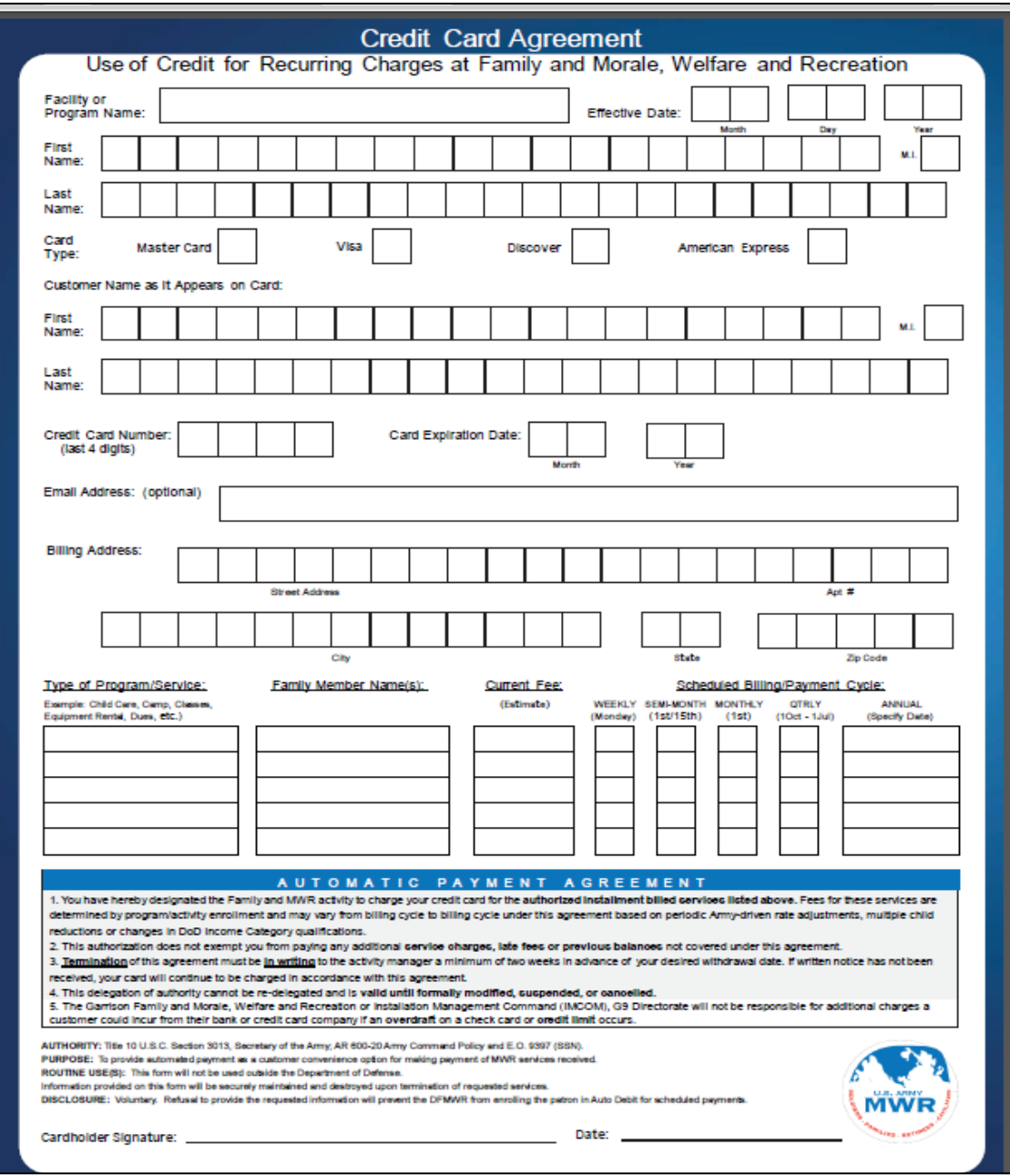

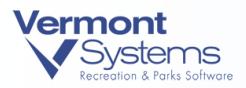

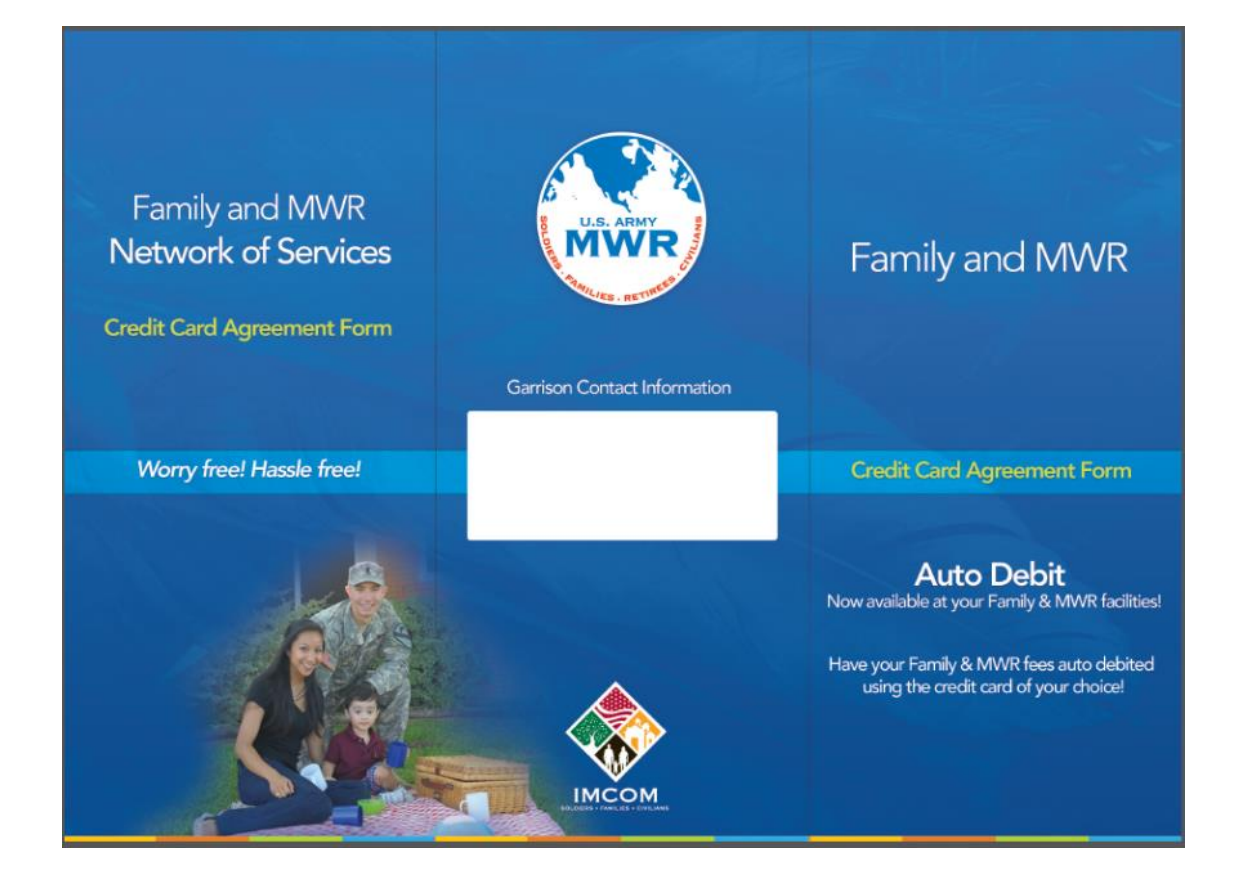

- This formal Agreement is a **standard Army format**, approved by **IMCOM Legal Office**, to be used at all garrisons. Local changes/adaptations/additions to this Agreement are not authorized except for the following:
	- $\circ$  There is a space on the back of the cover of the tri-fold (in the white block) for the Garrison to **add Contact Information** prior to printing.
	- o If your Garrison does not process **Discover and/or American Express cards**, you can mask off these choices on the form prior to printing.
- Because this form contains sensitive information such as cardholder name, partial card number and expiration dates, it must be handled in an extremely sensitive manner.
	- o It cannot be **emailed, faxed, or 'shot-gunned'** within the local system by any of our staff.
	- o It cannot be left unsecured in general office locations.
	- o MWR program locations are permitted to hand out blank forms to interested patrons, but are not permitted to collect, transport, store, or process forms.
- **3** Each garrison must identify a central collection location (or locations) where patrons can personally return their completed Agreements and get set-up in the system (RecTrac and/or CYMS) for Credit Card Auto-debit. The patron is needed in person, card in-hand, in order to set-up Credit Card Auto-debit.

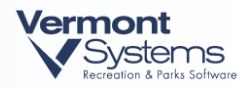

- Staff at these locations must be **trained in handling sensitive material** and in **setting up the actual recurring bills in CYMS/RecTrac**. Se[e Setting Up a Patron for Credit Card](#page-14-0)  [Auto-Debit](#page-14-0) below. Possible locations include:
	- o Financial Management Office
	- o Central Processing Office
	- o Parent Central Services
	- o Another centrally located/easily accessible destination
- **4** Please carefully select where you will allow this sensitive information to be collected and processed on your garrison. **Coordinate** this selection **with your local Financial Management Office** to ensure all **PII and Banking safeguards** are in place.

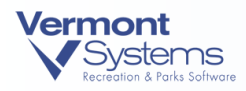

# Processing Auto-Debit Transactions

# <span id="page-14-0"></span>Setting Up a Patron for Credit Card Auto-Debit

**Personnel at your designated collection location(s)** will be responsible for inputting patron auto-debit information into CYMS and/or RecTrac.

- 1 From a POS Workstation that is linked to the Billing MX925 CC-Redirect device go to Files Global • HH Installment Billing Update. Look up the household account you wish to update and select it.
- **2** Highlight the appropriate Class/Item bill to set-up credit card auto-debit and click the **Change Bill** button at the bottom of the screen.

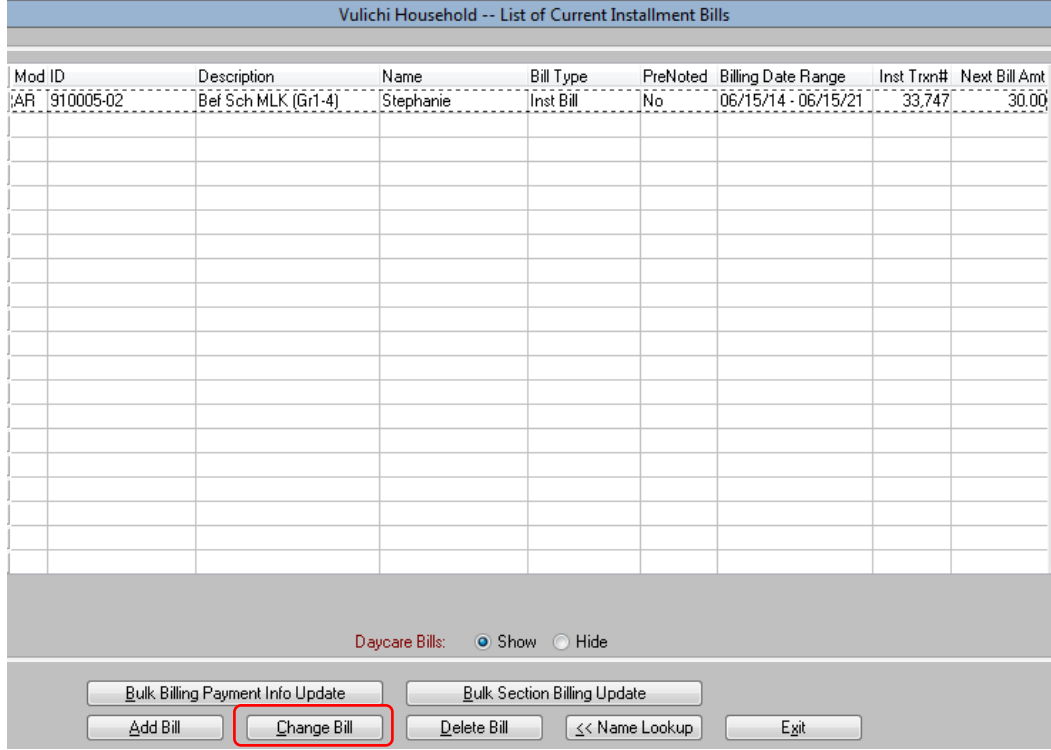

#### **3** A screen similar to the following will appear:

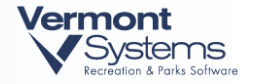

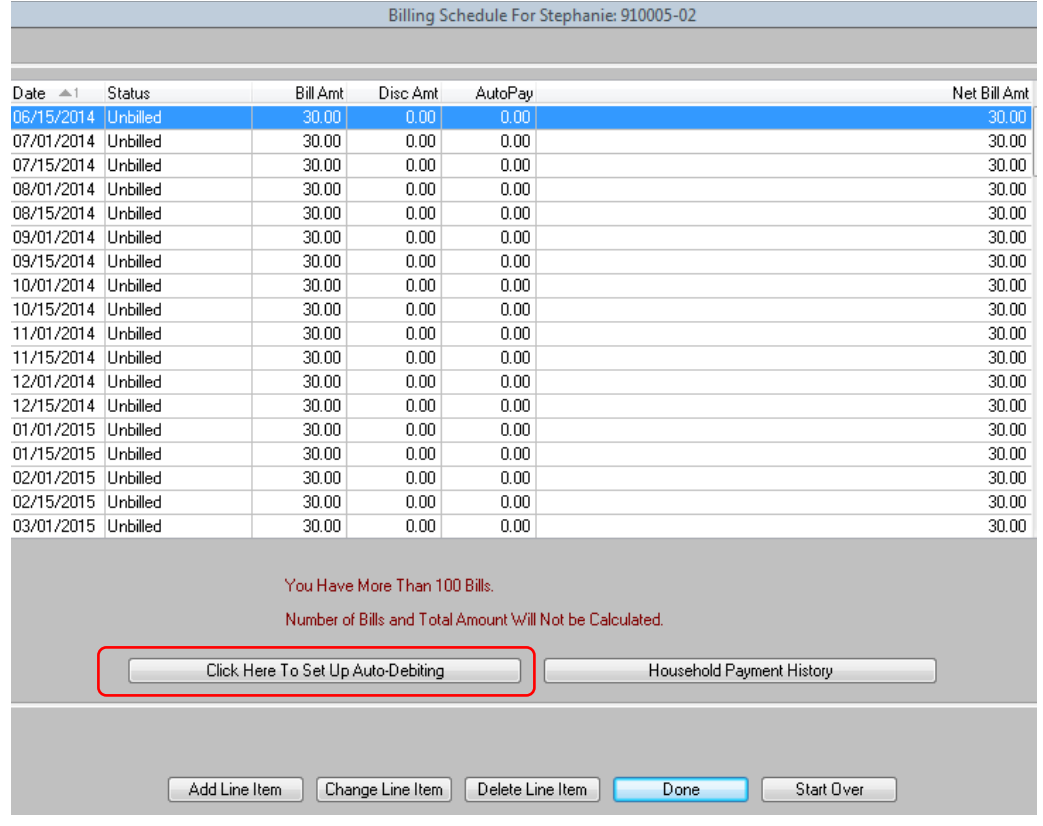

**4** Highlight the next Unbilled Status bill, and click on **Click Here To Set Up Auto-Debiting**. The following screen will appear:

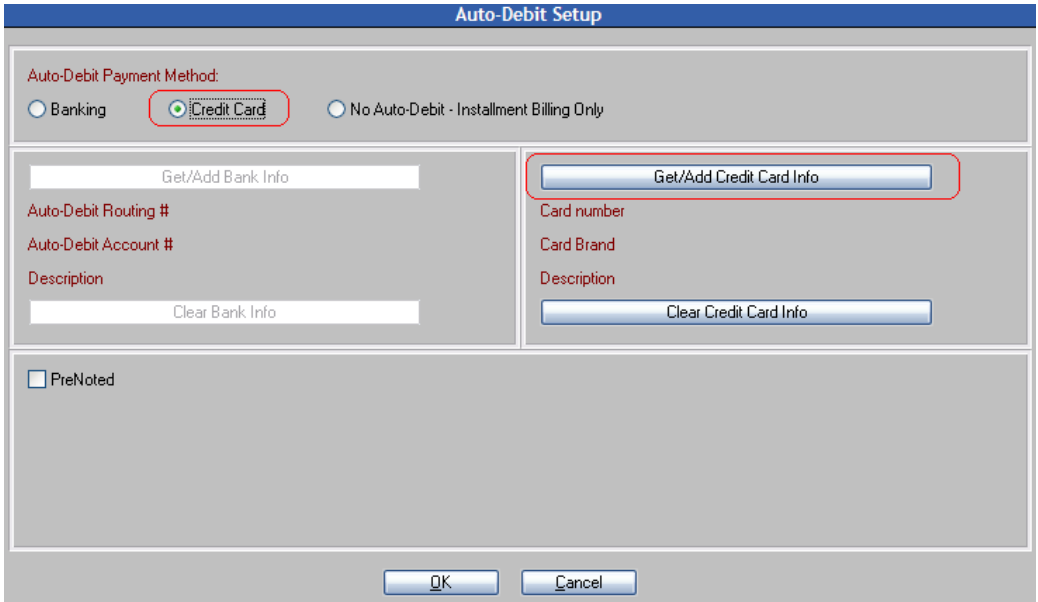

- **5** In the top block, change the Auto-Debit Payment Method to **Credit Card**.
- **6** In the middle right hand block, select **Get/Add Credit Card Info**.

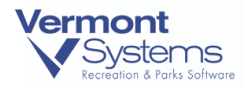

**7** You will be presented with the Stored Credit Card Info table, as below:

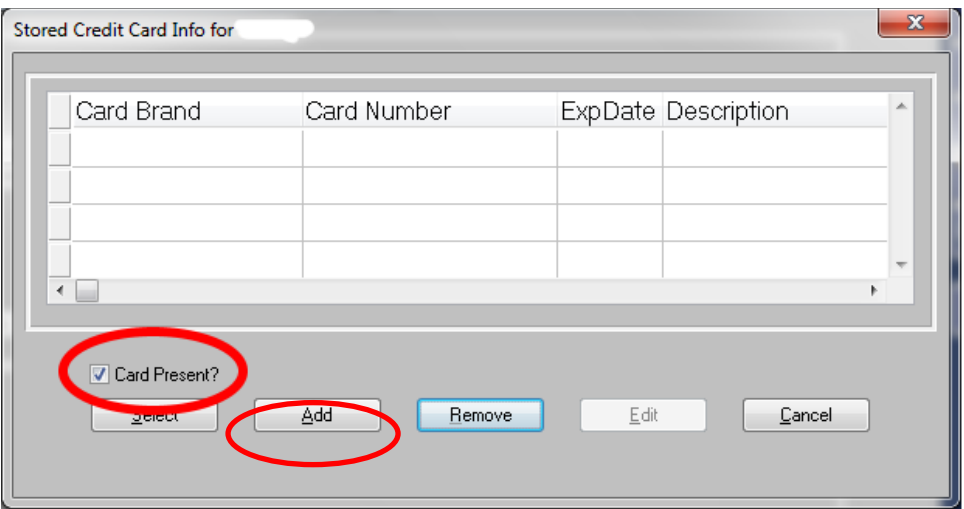

- If you see the **card number already listed** in the browser, **do not** select it. There is no way to know if the card that is listed in the browser was added using a credit card device linked to a MOTO account. Instead you must click **Add** to add the card.
- Check the Card Present? box if the set-up is being processed via chip-read or swipe.
- At this point, the MX925 will be activated, and the patron will now insert the chip card into the new reader to link the CC information to the bill.
- When linking a card to a bill and doing a chip read (inserting the card), the reader will now prompt the customer to either sign or enter their PIN during this process.
	- o If the card is swiped but has a chip, the patron will be prompted to insert card.

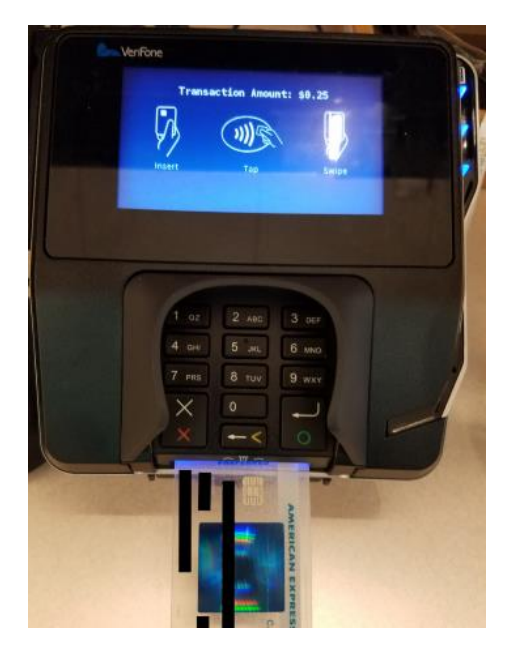

**Patron card inserted into chip reader.**

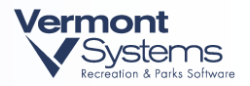

**8** You will be returned to the **Auto-Debit Setup** screen with the masked credit card info noted, as below.

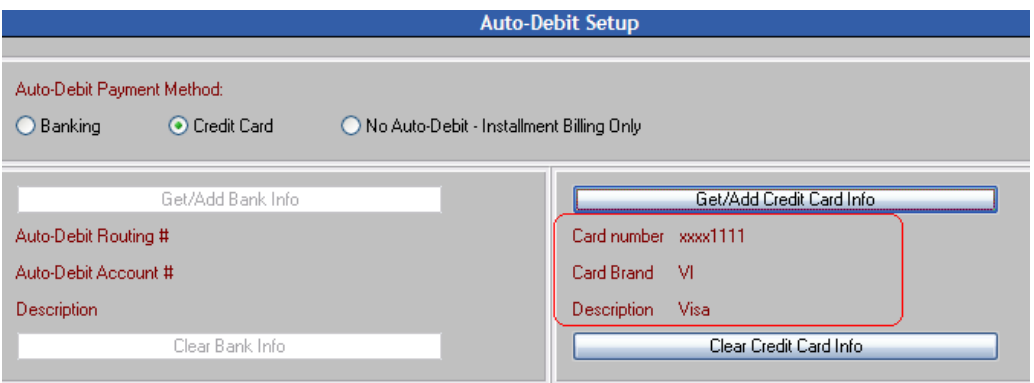

- **9** Click **OK** and then **Exit**. You have now completed the auto-debit setup for the patron.
- **10** Repeat the above steps for **other enrollments, rentals, or bills** the patron wishes to set up for Auto-debit. In the case of summer camp, and assuming weekly billing, you will repeat this process for each week of camp (the only 100% sure way of getting correct card linked).

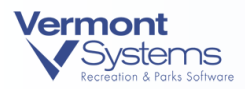

# Checking For Expired Credit Cards (Before You Run Billing)

Run every month, for the following (or further future) month, the **Installment Billing Report** or the **Installment Billing RecConnect Report** to proactively find customers whose credit cards are going to expire during the month and year you specify in the report settings. Contact the customers to let them know what they need to do to update their card information for billing (CYS program fees, long-term storage, golf memberships, etc., depending on your division and program. The RecConnect Report will find patrons with expiring cards and can send an email communication to those patrons with your preformatted instructions.

- For instance, in January you might want to see the cards expiring in February.
- This allows you ample time to contact patron and sufficient time for patrons to visit your processing location to update their CC Auto-debit information.

**Note:** For the Installment Billing Report to work, the person running the report must have View Credit Card Information option enabled/turned ON in their user ID profile under security maintenance (File Maintenance • System • Users/Menus Maintenance • Security Maintenance). Users with this setting enabled will not be able to see full credit card information, as only a mask is stored in the database.

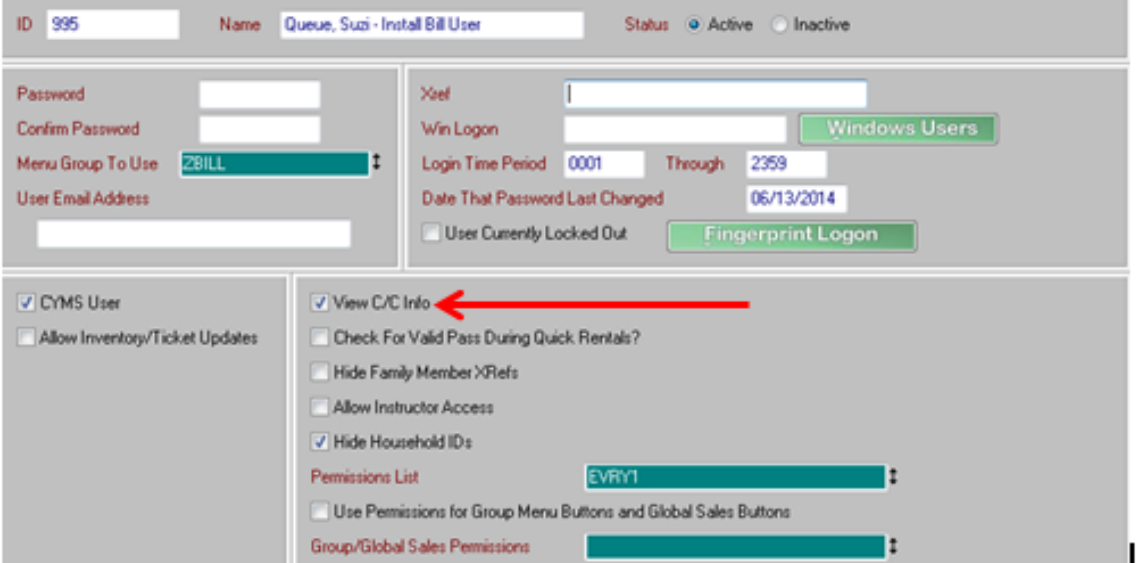

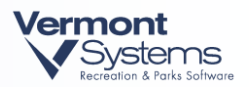

### To run the Installment Billing Report:

**1** Go to Reports • Global • Global Financial Reports • Installment Billing Reports • Installment Billing Report.

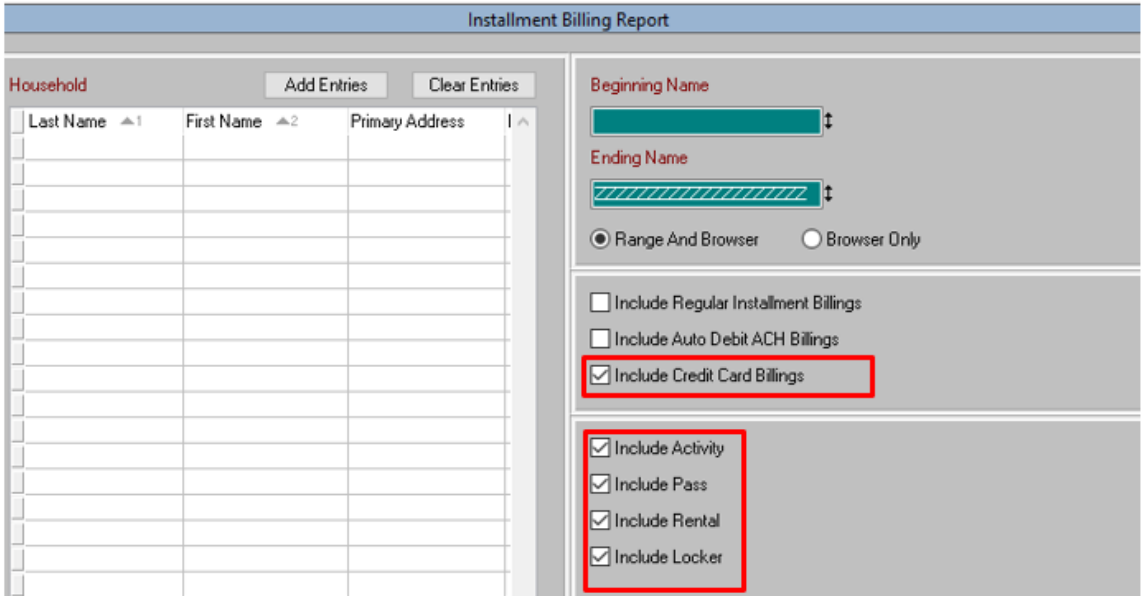

- Select only Include Credit Card Billings.
- Select which Modules to include: Activity, Pass, Rental and/or Locker.

#### **2** Click **Details**.

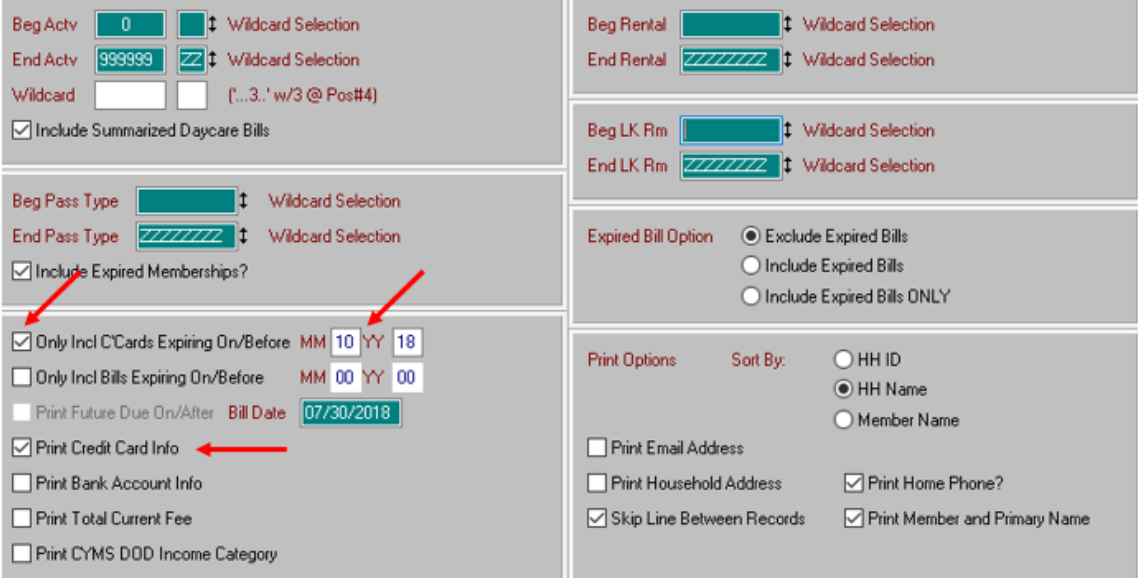

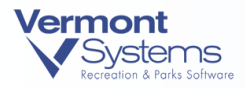

- **3** In the bottom left block, select Only Incl C'Cards Expiring On/Before and enter a Month and Year for CC expiration date (for example, in July 20xx you might want to see cards that will expire in August 20xx, allowing sufficient time to update bills with new CC info.
- **4** Select Print Credit Card Info (reminder this is ONLY a mask).
- **5** Use other filters as needed (Home Phone and Primary Name options are useful for this task).
- **6** Click **Print** and complete the process. Contact customers accordingly.

#### To run the Installment Billing RecConnect Report:

**1** Go to Reports • Global • Global Miscellaneous Reports • Installment Billing RecConnect.

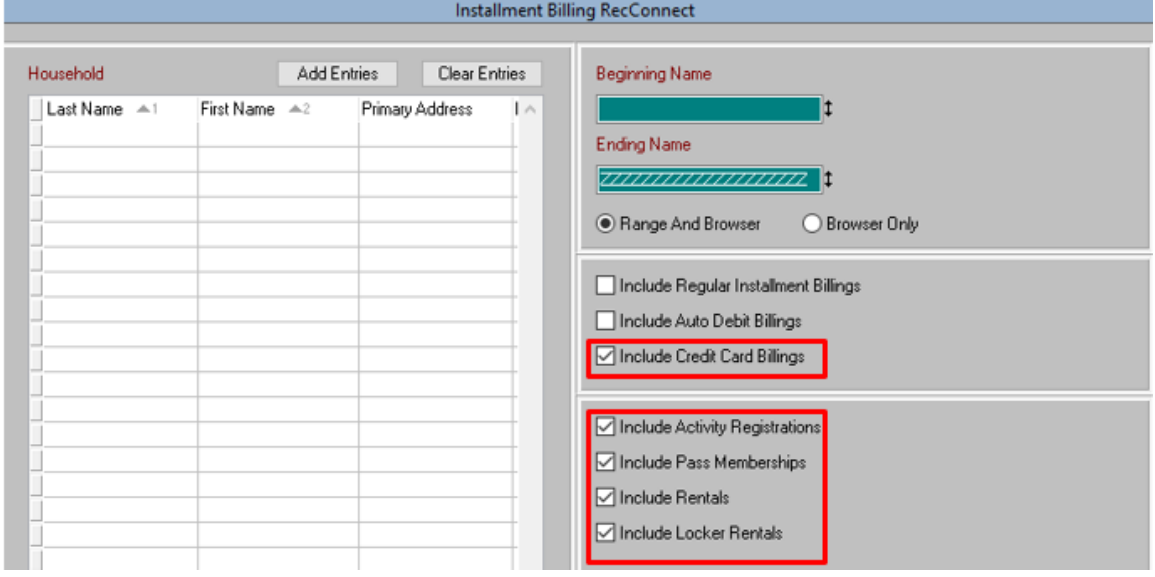

- Select only Include Credit Card Billings.
- Select which Modules to include: Activity, Pass, Rental and/or Locker.
- **2** Click **Details**.

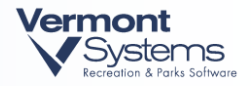

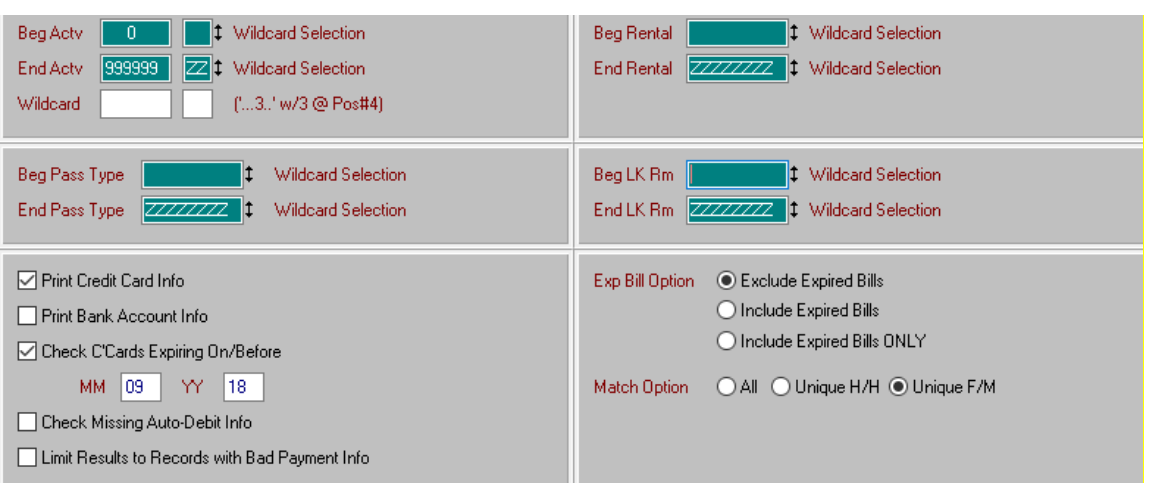

- **3** In the bottom left block, select Print Credit Card Info (reminder the card info is only a mask) and Check C'Cards Expiring On/Before, entering a Month and Year for CC expiration date (for example, in August 20xx you might want to see cards expiring in September 20xx, allowing sufficient time to contact patrons and update bills with new CC info.
- **4** Select a Match Option.
- **6** Click **Print** and you will be taken to the RecTrac RecConnect Options screen.

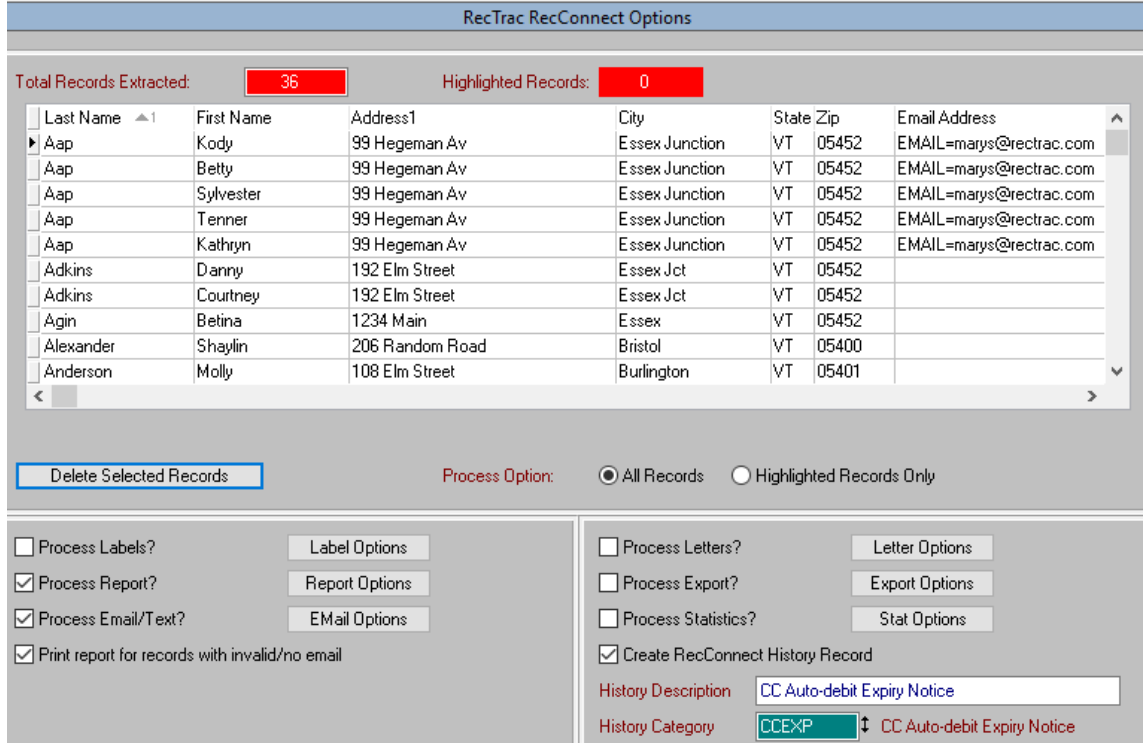

**6** Select **Process Report, Process Email/Text,** and **Print report for records with invalid/no email**. As with RecConnect in general, select appropriate Report Options and Email Options.

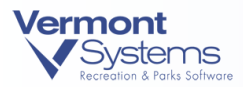

- **7** Other helpful options to consider using: **Create RecConnect History Record** with a **History Description** and **History Category.**
- **8** Click **Process Selections** to complete the process.

Sample email to patron whose card is expiring:

From: FortMaryCYS@mail.com Sent: August 2, 2018 17:08 To: Mary Scott <MaryS@vermontsystems.com> Subject: Fort Mary CYS - Billing Information

Dear Parent/Guardian,

The credit card on record for recurring payments of your child's fees will expire next month.

Please visit Fort Mary Child & Youth Services at Bldg 559 to update your credit card information and bring the card with you to complete the update. Our office hours are 0700-1600, M-F. Please contact us with any questions.

Thank you for your prompt attention,

Fort Mary CYS, Bldg 559 - Administration, 8 Market Place, Fort Mary VT (802-879-6993)

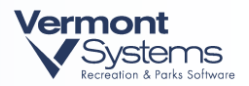

### Running Credit Card Auto-Debit Installment Billing

In order to process credit card auto-debit, you must be linked to the billing CC-Redirect credit card device. Auto Debit authorizations will process through the MX925 pin pad designated for billing. Ensure other staff members are not using this pin pad to add/update card data for billing while billing/Credit Card Auto-debit is processing.

The only difference between running your normal installment bills and credit card auto-debits is the addition of one toggle – you can see the Debit Credit Cards option outlined in **red** in the screen snips below. Make sure that you are logged into CYMS/RecTrac (as applicable) as the dedicated Installment Billing User.

- Run billing once with Process Installment Bills and Debit Credit Cards options selected.
- Refer to CYMS Training Guide (CTG-20**)** for further details on CYMS Installment Billing.

 $1000 - 18 = 0$ 

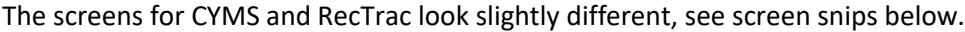

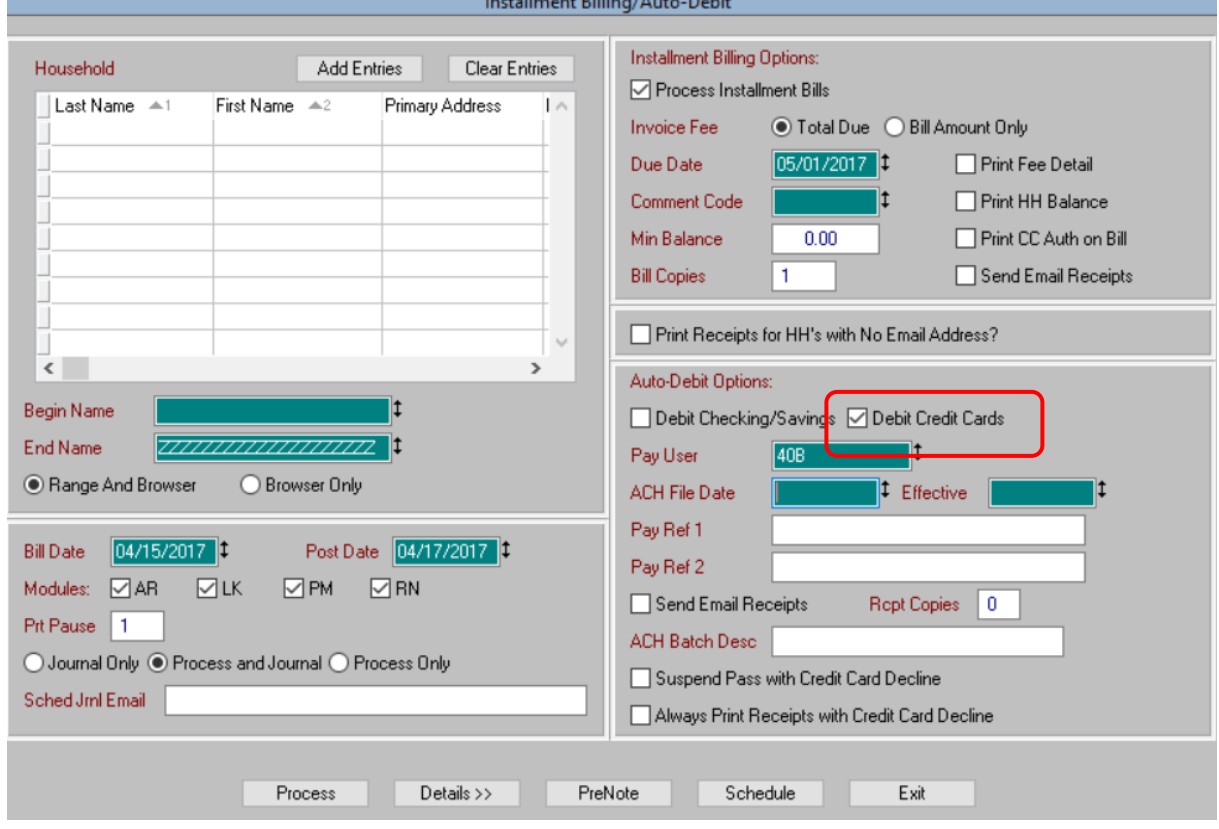

**RecTrac Installment Billing Screen**

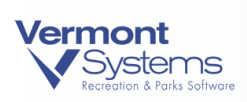

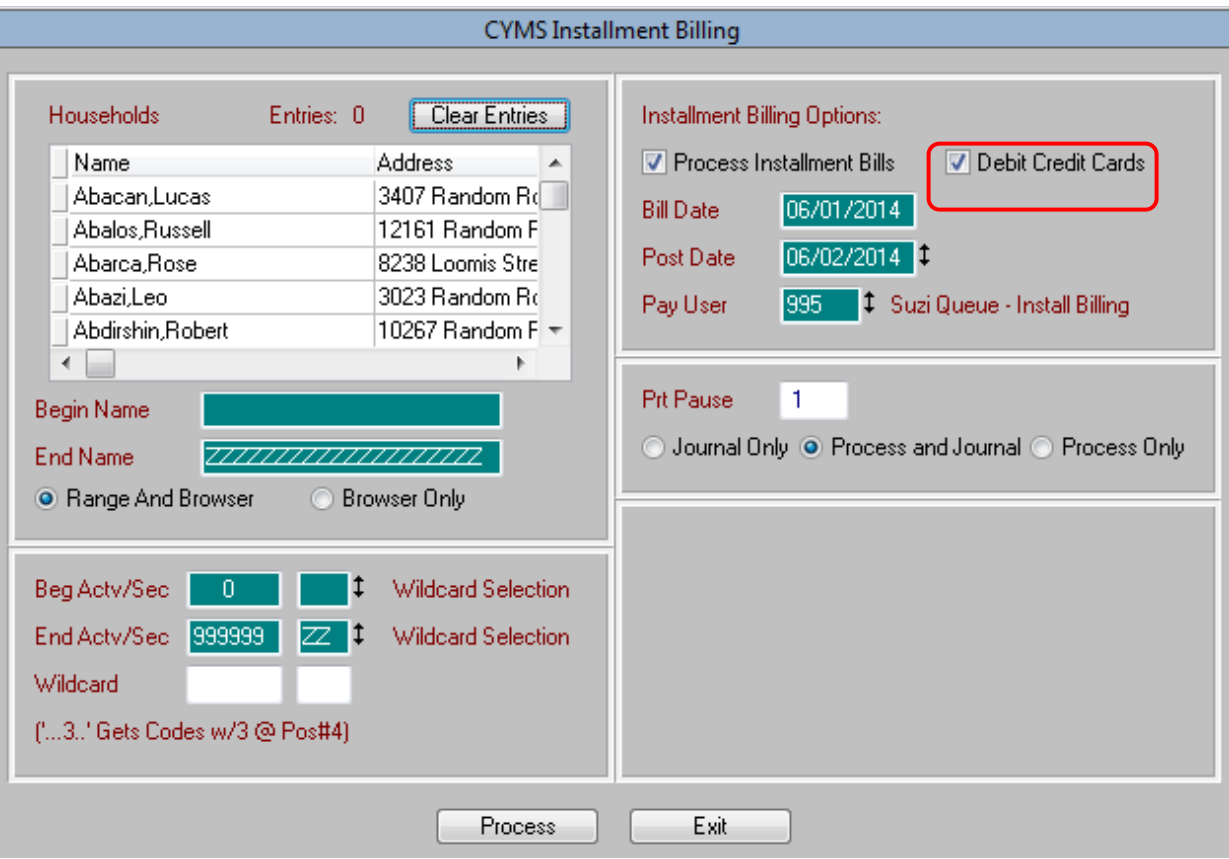

**CYMS Installment Billing Screen**

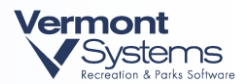

# How to Monitor – IB Log and Transaction History

#### Examples of credit card auto-debit on the **Installment Billing Log** and in HH **Transaction History**:

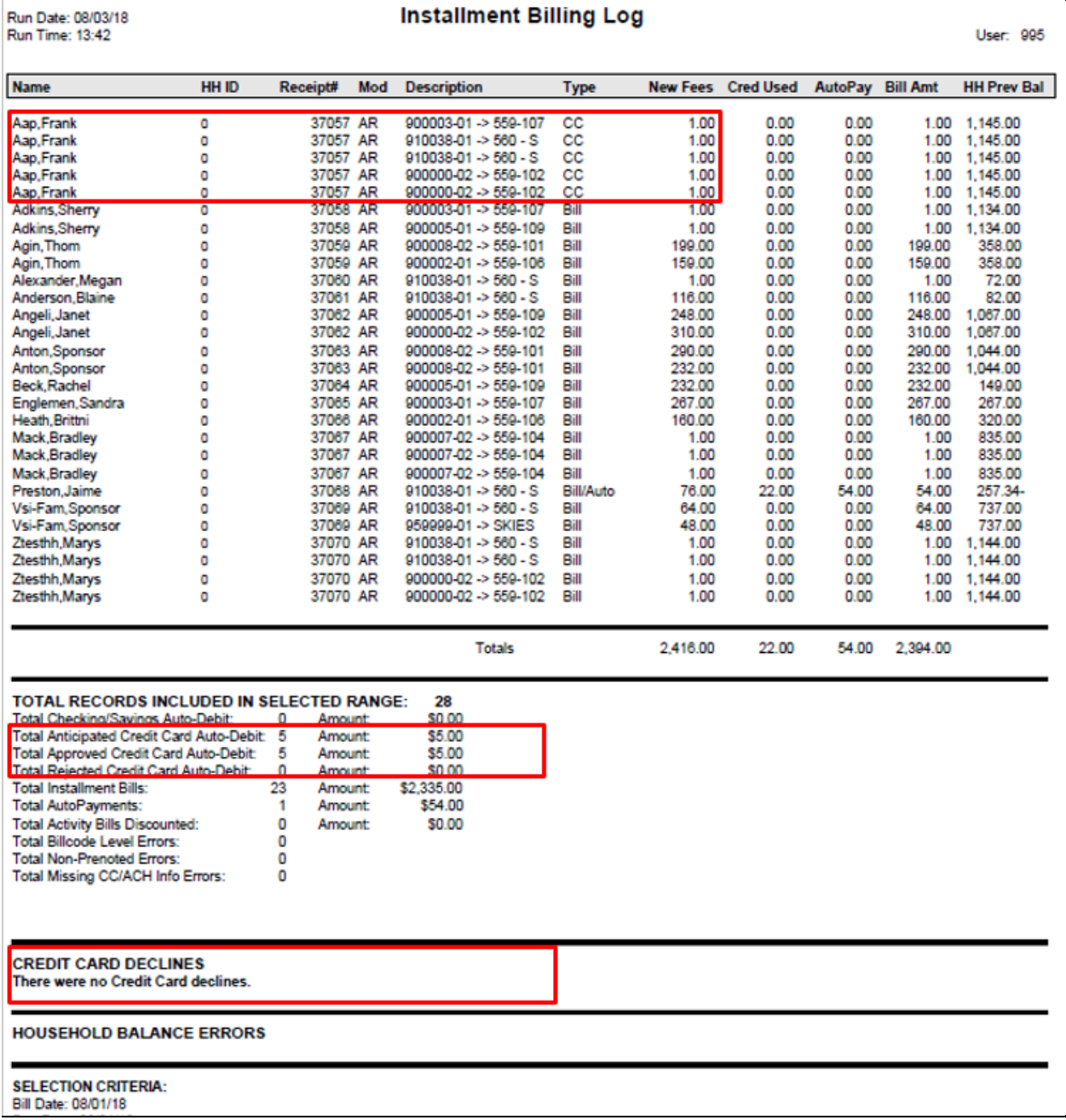

#### **Installment Billing Log**

 Each credit card auto-debit will show with a Type of CC. Regular installment bills will continue to show as Type Bill.

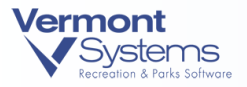

- You will find a **Total Credit Card Auto-Debit** section in the summary at the bottom to tell you how much in credit cards you have processed.
- Also, pay special attention to the **Credit Card Declines** section. This will alert you of any credit cards that could not be authorized (could be a declined as a result of an expired card, insufficient funds, closed account, incorrect set-up, and so on). Run the Credit Card Report for the MOTO account, selecting the Show Last Response option so you can see decline codes and error messages – for example, 200 indicates a response from the cardholder's bank, and PAN DATA indicates a problem with the patron card set-up.
- If a credit card is declined, CYMS/RecTrac will process the bill as a regular installment bill and assess the fee to the household as an outstanding balance due.
- Patrons noted in this section should be IMMEDIATELY notified that you were unable to attain an authorization for the recurring charge. The patron can pay in person or on WebTrac for this billing period.
- Establish local procedures for **who** will do this task (**how** phone, email, other; **and when**-NLT XX hours/days after billing).

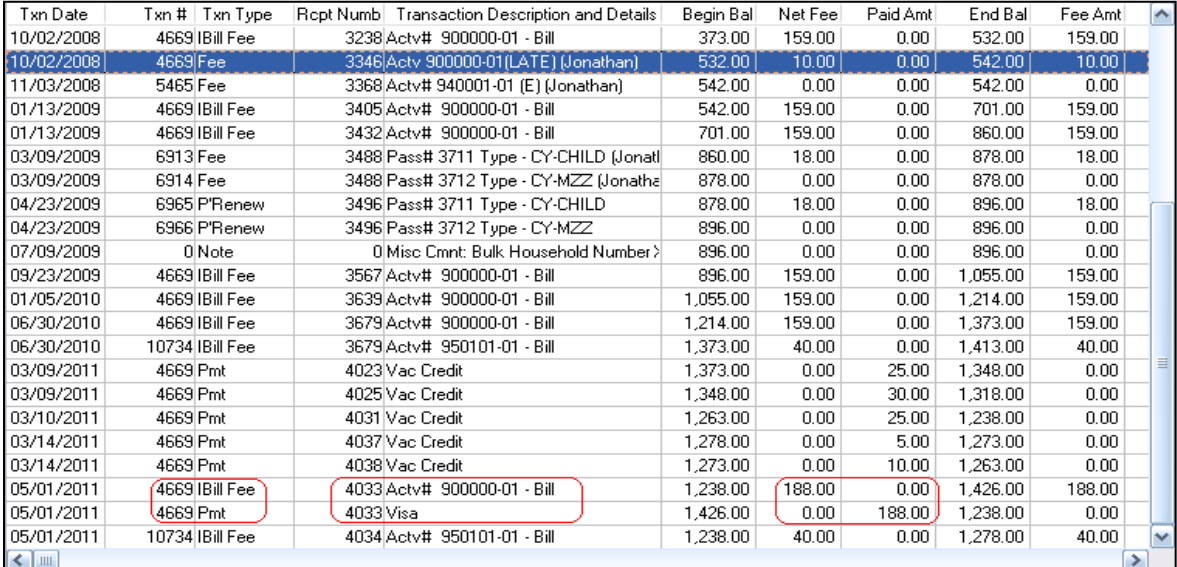

#### **Transaction History**

- Transaction History display of Ibill Fee item followed by a credit card payment is a CC Auto-debit transaction – note both transactions have the same **Rcpt Numb**.
- You can match the payment with the item it paid using the **Txn #** linked to it.

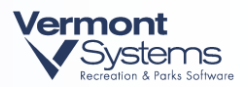

# Updating Credit Card Information

The steps below in CYMS and/or RecTrac **cannot** be done at the **facility/program level**. The full card number is required even though you are only updating the expiration date so the steps below **must** be done by personnel at the **central collection location**.

### Same Card – New Expiration Date

Patron credit card has **expired** and they wish to update CYMS/RecTrac with the **new expiration date:**

- A new Credit Card Agreement form is not required; however,
- We do recommend that the initial form is updated with the new expiration date and initialed by the patron.

#### Different Card

If a patron wishes to change the actual card number linked to their CC Auto-debit bill:

- A new Credit Card Agreement **is required**. This form will contain sensitive information such as cardholder name, **partial** card number and expiration.
- Because of this, **the collection location** will be responsible for updating the Auto-debit information in CYMS and/or RecTrac. Facilities/programs are permitted to hand out the blank forms, but are not permitted to collect completed forms.

### To Update Credit Card Information

See [Setting Up a Patron for Credit Card Auto-Debit](#page-14-0) above for additional screen shots.

- **1** From a **Workstation that is connected to an MX925**, go to Files Global HH Installment Billing Update. Look up the household account you wish to update and select it.
- **2** Highlight the Class/Item you would like to set up for credit card auto-debit and click the **Change Bill** button at the bottom of the screen.
- **3** Click **Click Here To Set Up Auto-debiting** and the next screen will appear.
	- In the top block, change the Auto-Debit Payment Method to Credit Card.
	- In the middle right hand block, select Get/Add Credit Card Info.
- **4** You will be presented with the stored credit card information screen with the current card displayed.
	- You may see multiple entries for the same credit card number. For Example, the HH may have a child at another center. You cannot determine which card is linked to which billing record on this screen.
	- If there is a card linked with an **old expiration date**, you should highlight and **remove it**.

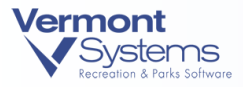

- If there is a card linked with a **valid expiration date DO NOT REMOVE IT**. You should never remove valid credit card information because you do not know the billing record to which it is linked
- **5** You should click **Add** to add the new card information.
- **6** This will trigger the MX925 for the new card information to be input.
- **7** Once the credit card information has been entered, you will be returned to the Auto-debit Setup screen with the masked credit card information displayed.

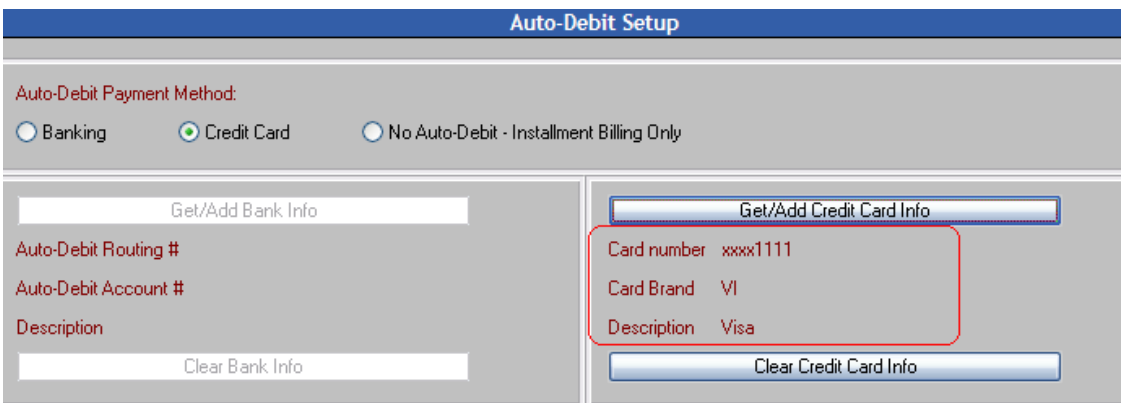

- **8** Click **OK** and **Exit.** You have now completed the auto-debit setup.
- **9** Repeat the above steps for any other enrollments, rentals, or membership bills that need updating. In the case of summer camp (and assuming weekly billing), you would need to do setup for each week of camp.

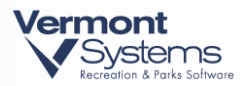

### Cancelling Credit Card Auto-Debit

There are two (2) situations where you may need to **cancel credit card auto-debit** for a patron:

**1** Patron Is Leaving the Program or Returning a Rental Item

If a patron is leaving a program or returning an item, the act of **PCSing** the child from an activity, **transferring** them to history, or **returning** a rental item will **automatically 'cancel' their billing**.

No extra steps are required.

**2** Patron Staying In Program / Keeping Rental Item, But Wants to Stop Auto-Debit

If the patron no longer wishes to have their credit card auto-debited and would like to go back to regular installment bills and in-person or WebTrac payments, the following steps must be done to cancel their Auto-Debit.

- **1** Go to Files Global HH Installment Billing Update. Look up the household and select it.
- **2** Highlight the bill you wish to update and click **Change**.
- **3** Click **Click Here to Setup Auto-debiting**.
- **4** Change the Auto-Debit Payment Method back to No Auto-Debit-Installment Billing Only. This action removes the card information.

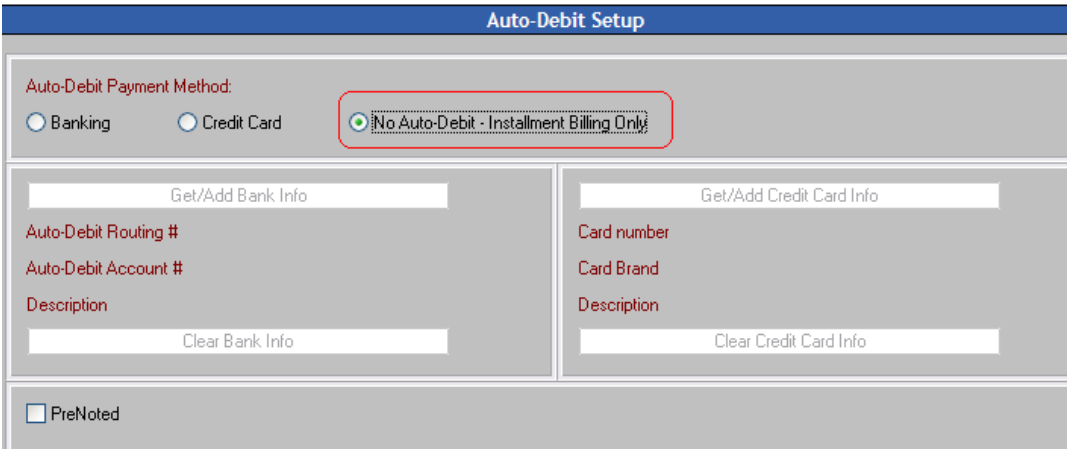

**5** Click **OK** and **Exit**.

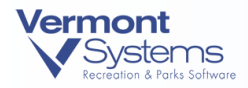

# Frequently Asked Questions (FAQs)

**Question 1**: What happens if my normal semi-monthly amount is \$200 **and** I am set up for a \$40 auto pay in CYMS **and** I am set up for Auto-debit - how much will my credit card get charged?

**Answer 1:** In the example above the patron's credit card will be charged **\$160**. The system will process the CYMS auto-payment; then charge the remainder of the bill amount to the credit card.

**Question 2**: What happens if my normal semi-monthly amount is \$200 **and** I am set up for a \$40 auto pay in CYMS **and** I am set up for Auto-debit **and** I qualify for **another** auto pay discount (like a vacation credit - \$80) – how can I ensure that I get credit for my normal discount **and** the vacation credit?

**Answer 2:** The 10.3 version allows for multiple auto pays (AFC, Vacation, Agency, etc.); so assuming they are all set-up on the bill; the system will apply the auto-pays (vacation, TAS, etc.) prior to charging the credit card. The remainder bill amount after the auto-pays will charged to the credit card. Fees \$200 minus \$40 auto-pay and minus \$80 auto-pay equals remainder \$80 to be charged on the credit card.

**Question 3**: What happens if I have **two children** in the same household being charged the same amount on the same credit card? Will these transactions be processed properly or will the second transaction be declined as a 'duplicate transaction'?

**Answer 3:** Both transactions will be processed properly.

**Question 4**: What happens if a household has two children – one in a **Full Day** program and another in **Before-and-After School** program – with both set up for Auto-debit and linked to the same card? How many times will the patron's credit card be hit?

**Answer 4:** The card will be charged once for the combined total of the HH bills set-up on the card.

**Question 5**: Patrons are being charged \$1 for the credit card setup. Should this be happening?

**Answer 5:** No, the credit card should be charged \$1 and then immediately voided. This is a known problem on version 10.3y03 and below. Upgrade to 10.3y04 or contact your FMD to log into the Verifone account portal to refund the patron.

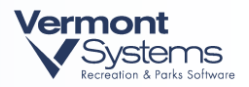

**Question 6:** The Credit card Auto Debit process is failing after X number of bills and the pin pad seems to be frozen. How to correct?

**Answer 6:** This is a known timing issue with versions 10.3y03 and the pin pad. Upgrade to 10.3y04.

**Question 7**: Is there a way to check for Credit cards that are going to expire before you run Auto-Debit?

**Answer 7:** Yes, by running the Installment Billing Report. For details, see page 18.

**Question 8**: If a charge is denied, what happens on the household?

**Answer 8:** The household transaction listing will show that the card was DECLINED and the fee will be assessed to the household.

**Question 9:** Billing stopped after X number of failed bills in a row. I am told to run the billing again. Will this cause the previously successful cards to be charged again?

**Answer 9:** No, the billing process will only attempt to process bills that have a status of **Unbilled** or **Unbilled-Adj**. The previously attempted bills (successful and failed) will have a status of **Billed**.

**Question 10:** The patron cancels their item (membership, lot rental, etc.) will their credit card still be charged?

**Answer 10:** The process of cancelling, returning the item or transferring an activity enrollee to history will automatically cancel the bill and thereby the auto-debit. For details, see page 28.

#### Questions/Concerns?

Contact VSI Army Support Desk at 800-225-0107 or [www.vermont.systems.com](http://www.vermont.systems.com/) to open a support case.